# OR-HD62CD-4K22

# 6 x 2 HDMI 4K UHD Matrix with HDCP 2.2

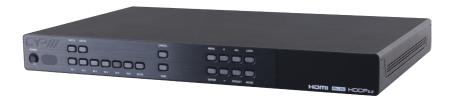

Operation Manual

#### SAFETY PRECAUTIONS

Please read all instructions before attempting to unpack or install or operate this equipment, and before connecting the power supply. Please keep the following in mind as you unpack and install this equipment:

- Always follow basic safety precautions to reduce the risk of fire, electrical shock and injury to persons.
- To prevent fire or shock hazard, do not expose the unit to rain, moisture or install this product near water.
- Never spill liquid of any kind on or into this product.
- Never push an object of any kind into this product through any openings or empty slots in the unit, as you may damage parts inside the unit.
- Do not attach the power supply cabling to building surfaces.
- Use only the supplied power supply unit (PSU). Do not use the PSU if it is damaged.
- Do not allow anything to rest on the power cabling or allow any weight to be placed upon it or any person walk on it.
- To protect the unit from overheating, do not block any vents or openings in the unit housing that provide ventilation and allow for sufficient space for air to circulate around the unit.

#### **REVISION HISTORY**

| VERSION NO. | DATE DD/MM/YY | SUMMARY OF CHANGE                                 |
|-------------|---------------|---------------------------------------------------|
| RDV1        | 01/07/15      | Preliminary Release                               |
| RDV2        | 22/01/16      | Add annotation of screw replacement for rack ears |

# **CONTENTS**

| Introduction                     | I                                                                                                    |
|----------------------------------|----------------------------------------------------------------------------------------------------|
| Applications                     | 1                                                                                                    |
| Package Contents                 | 1                                                                                                    |
| System Requirements              | 1                                                                                                    |
| Features                         | 2                                                                                                    |
| Operation Controls and Functions | 3                                                                                                    |
| 6.1 Front Panel                  | 3                                                                                                    |
| 6.2 Rear Panel                   | 4                                                                                                    |
| 6.3 Remote Control               | 5                                                                                                    |
| 6.4 IR Pin Definitions           | 6                                                                                                    |
| 6.5 OSD Menu                     | 6                                                                                                    |
| 6.6 RS-232 Protocols             | .12                                                                                                    |
| 6.7 Telnet and RS-232 Commands   | .12                                                                                                    |
| 6.8 Telnet Control               | .17                                                                                                    |
| 6.9 Web GUI Control              | .19                                                                                                    |
| Connection Diagram               | 22                                                                                                    |
| Specifications                   | 23                                                                                                    |
|                                  | Applications Package Contents System Requirements Features Operation Controls and Functions 6.1 Front Panel 6.2 Rear Panel 6.3 Remote Control 6.4 IR Pin Definitions 6.5 OSD Menu 6.6 RS-232 Protocols 6.7 Telnet and RS-232 Commands 6.8 Telnet Control 6.9 Web GUI Control Connection Diagram |

#### 1. INTRODUCTION

The 6 by 2 HDMI 4K UHD Matrix with HDCP 2.2 and Fast Switch which allows HDMI signal from any of its 6 sources to be routed to and displayed on any of its 2 connected HDMI displays simultaneously with View All Mode and Picture-in-picture (PIP) supported. Fast switching technology can greatly eliminate the time required by swapping or turning ON/OFF the connected displays. It supports 4Kx2K, 3D, 30-bit Deep Color, Hi-Def audio and other features defined by HDMI specifications.

The management of source/sink scenarios can be operated easily through on-panel buttons, IR remote control, RS-232 or Ethernet protocol.

#### 2. APPLICATIONS

- Entertainment Room / Home Theater
- Show Room / Demo Room
- Lecture Room/Hall Presentation
- Show Room/Demo Room
- Public Commercial Display
- Information Board

#### 3. PACKAGE CONTENTS

- 6 by 2 HDMI 4K UHD Matrix with HDCP2.2 and Fast Switching
- Remote Control with Battery
- Left & Right Rack Ears

(To fit the rack ears, please remove existing screws on the side panels and install the rack ears using the replacement screws supplied in the package.)

- 5V/2.6A DC Power Adaptor
- IR Receiver Cable
- Operation Manual

### 4. SYSTEM REQUIREMENTS

Input source equipment such as Blu-ray/DVD/PS3 player or Set-Top-Box and output HDMI TV/Display and or audio amplifier with connection cables.

#### 5. FEATURES

- HDMI with 3D & 4Kx2K supported, HDCP 2.2 and DVI compliant
- Supports 6 HDMI inputs and 2 HDMI outputs
- Displays any of 6 High-Definition sources on 2 HDTV displays simultaneously with fast switch
- When in Preview mode, the system will be treated as Switcher (2 HDMI output same images at the same time)
- In Preview mode, it support View All (1 Main video source and 5 Sub video sources) and PIP (1 Main video source and 1 Sub video source). 3D and 4K2K sources inputs are not supported
- Note: View All is TDM (Time Division Multiplexing display)
- 3DTV Pass-Through
- Supports HDTV resolutions up to 4Kx2K (3840x2160@24/25/30 & 4096x2160 @30Hz)
- Supports Optical audio extraction
- Supports Optical audio sampling rate output up to 192kHz
- Supports data rate from 300Mbps to 3Gbps and Deep Color up to 1080p 30-bit
- Supports individual EDID or common EDID
- Supports LPCM 2/5.1/7.1CH, Dolby Digital 2~5.1CH, DTS 2~5.1CH (Pass through), Dolby TrueHD and DTS-HD Master Audio
- Supports 6 sets of Matrix preset functions for input/output setting
- Input port HDCP support Standard and Apple mode. The Apple mode selection to guarantees the use of Apple devices
- Compliant with DVI source (Not supporting Deep color and Color space YCbCr 422/444)
- Supports OSD on output B under Preview Mode

#### 6. OPERATION CONTROLS AND FUNCTIONS

#### 6.1 Front Panel

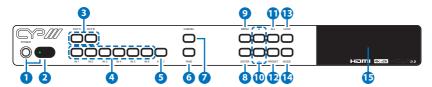

- Power & LED: Press the Power key to turn on the device and the LED will illuminated.
- 2 IR Window: IR Receiver receives remote control signal from the remote control included in the package.
- 3 OUTPUT A ~ B: Press these OUT buttons once along with one IN buttons to select input source for select output display.
- 4 IN 1~6: Press these IN buttons to select an input from 6 input sources.
- **5 MUTE:** Press to mute audio source.
- 6 TAKE: Press this button to confirm IN and OUT selection.
- **7 CANCEL:** Press this button to cancel IN and OUT selection.
- 8 ENTER: Press this button to confirm selection.
- MENU: Press to enter Menu options.
- 10 +/-: Press to move up / down under menu options.
- 11 ALL: Press to select all outputs to display with one input source.
- PRESET: Press this button, the OLED menu will show preset, then select IN 1~6, press "TAKE" to confirm the selection or press "CANCEL" to deselect.
- (3) LOCK: Press to lock all button functions on the panel, press and hold 5 seconds to rescission lock mode.
- MODE: Take mode / Real Time mode switch.
- **15 LCM**: Display input and output selection and menu options.

#### 6.2 Rear Panel

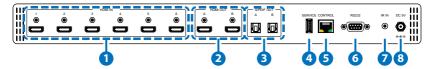

- 1 HDMI IN: Connect from source equipment such as Blu-ray / DVD / PS3 player, Set-Top Box or any HDMI equipped source device for input signal sending.
- **2 HDMI OUT:** Connect to HDMI TV / display or HD amplifier for output image and audio or audio display.
- **3 S/PDIF OUT:** Connect to Audio sound system or Amplifier for digital output sound.
- 4 **SERVICE:** This is reserved for firmware update use only.
- **5 CONTROL:** Connect to PC / Laptop with active internet service for Telnet / Web GUI control with RJ-45 terminated cable.
- 6 RS232: Connect to PC / Laptop to control the device.
- 7 IR IN: Connect the IR receiver which contented in the package for receive IR signal from the remote control.
- 8 DC 5V: Connect the adapter with power cord which included in the package and connect to AC wall outlet for power supply.

#### **6.3 Remote Control**

- 1 POWER: Press Power key to turn on the device or set to standby mode.
- 2 OUT A~B: Press these OUT buttons once then to select an input source for an output display.
- 3 TAKE: Press this button to confirm IN and OUT selection.
- 4 MODE: Press to switch to matrix or preview mode.

Matrix mode: Press OUT A or OUT B or both then select from INPUT 1~6 or MUTE to select input sources, press TAKE after selection to confirm or press CANCEL to undo.

**Preview mode:** Select VIEW ALL or PIP mode by entering Menu page.

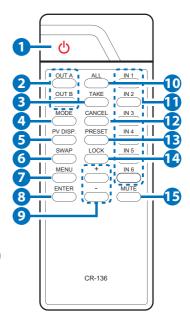

**Select to VIEW ALL:** Press from INPUT 1~6 or MUTE to select input sources for main channel.

**Select to PIP mode:** Press from OUT A~B then Press from INPUT 1~6 or MUTE to select input as main or sub video sources, press ALL or SWAP to switch from main or sub video sources.

- 5 PV DISP.: Press to switch Preview display on and off.
- **6 SWAP:** While in PIP mode, press to swap main or sub video source.
- **7 MENU:** Press to enter Menu options.
- 8 ENTER: Press this button to confirm selection.
- 9 +/-: Press to move up and down under menu options.
- 10 ALL: Press to select all outputs to display with one input source.
- 1) IN 1~6: Press these IN buttons to select an input from 6 input sources.
- (2) CANCEL: Press this button to cancel IN and OUT selection.
- **PRESET:** Press this button, the OLED menu will show preset, then select IN 1~6, press "TAKE" to confirm the selection or press "CANCEL" to deselect.

- LOCK: Press to lock all button functions, press and hold 5 seconds to rescission lock mode.
- 15 MUTE: Press to mute audio source.

# **6.4 IR Pin Definitions**

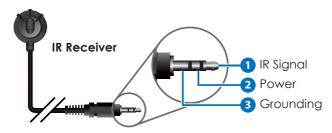

### 6.5 OSD Menu

| Main Menu | Sub Menu | Description                                         | Default            |
|-----------|----------|-----------------------------------------------------|--------------------|
| EDID Mode | All      | All Input ports are using same EDID.                | All                |
|           |          | In menu "EDID All",<br>can select suitable<br>EDID. |                    |
|           | Appoint  | Each Input port can select individual EDID.         |                    |
|           |          | In menu "EDID IN1~6" select suitable EDID.          |                    |
|           | Exit     |                                                     |                    |
| EDID All  | Sink A   | Copy Output A display<br>EDID                       | 8/2D/<br>PCM/1080P |
|           | Sink B   | Copy Output B display<br>EDID                       |                    |
|           | 8/2D/    | Standard EDID.                                      |                    |
|           | PCM/720P | Content: deep color/2D3D/audio/ native resolution.  |                    |

| Main Menu | Sub Menu              | Description                                                      | Default              |
|-----------|-----------------------|------------------------------------------------------------------|----------------------|
|           | 8/2D/PCM/<br>AC3/720P | Standard EDID. Content: deep color/2D3D/audio/native resolution. |                      |
|           | 8/2D/<br>PCM/1080P    | Standard EDID. Content: deep color/2D3D/audio/native resolution. |                      |
|           | 8/2D/PCM/             | Standard EDID.                                                   |                      |
|           | AC3/1080P             | Content: deep color/2D3D/audio/ native resolution.               |                      |
|           | 8/2D/<br>PCM/4K2K     | Standard EDID.                                                   |                      |
|           |                       | Content: deep color/2D3D/audio/ native resolution.               |                      |
|           | 8/2D/PCM/             | Standard EDID.                                                   |                      |
|           | AC3/4K2K              | Content: deep color/2D3D/audio/ native resolution.               |                      |
|           | 8/2D/PCM/             | Standard EDID.                                                   |                      |
|           | Y420                  | Content: deep color/2D3D/audio/ native resolution.               |                      |
|           | 8/2D/PCM/             | Standard EDID.                                                   |                      |
|           | AC3/Y420              | Content: deep color/2D3D/audio/ native resolution.               |                      |
|           | Exit                  |                                                                  |                      |
| EDID IN1  | Same as EDID<br>All.  | Select Input 1 EDID.                                             | Same as<br>EDID All. |
| EDID IN2  | Same as EDID<br>All.  | Select Input 2 EDID.                                             | Same as<br>EDID All. |

| Main Menu     | Sub Menu               | Description                         | Default           |
|---------------|------------------------|-------------------------------------|-------------------|
| EDID IN3      | Same as EDID<br>All.   | Select Input 3 EDID.                | Same as EDID All. |
| EDID IN4      | Same as EDID<br>All.   | Select Input 4 EDID.                | Same as EDID All. |
| EDID IN5      | Same as EDID<br>All.   | Select Input 5 EDID.                | Same as EDID All. |
| EDID IN6      | Same as EDID<br>All.   | Select Input 6 EDID.                | Same as EDID All. |
| Matrix Preset | Preset 1               | IN/OUT default No.1.                | A=1, B=2          |
|               | Preset 2               | IN/OUT default No.2.                | A=1, B=2          |
|               | Preset 3               | IN/OUT default No.3.                | A=1, B=2          |
|               | Preset 4               | IN/OUT default No.4.                | A=1, B=2          |
|               | Preset 5               | IN/OUT default No.5.                | A=1, B=2          |
|               | Preset 6               | IN/OUT default No.6.                | A=1, B=2          |
|               | Exit                   |                                     |                   |
| HDCP Input    | IN1 Standard/<br>Apple | Set IN1 in Standard/<br>Apple mode. | Standard          |
|               | IN2 Standard/<br>Apple | Set IN2 in Standard/<br>Apple mode. | Standard          |
|               | IN3 Standard/<br>Apple | Set IN3 in Standard/<br>Apple mode. | Standard          |
|               | IN4 Standard/<br>Apple | Set IN4 in Standard/<br>Apple mode. | Standard          |
|               | IN5 Standard/<br>Apple | Set IN5 in Standard/<br>Apple mode. | Standard          |
|               | IN6 Standard/<br>Apple | Set IN6 in Standard/<br>Apple mode. | Standard          |
|               | Exit                   |                                     |                   |

| Main Menu           | Sub M       | enu             | Description                                        | Default          |
|---------------------|-------------|-----------------|----------------------------------------------------|------------------|
| Preview<br>Mode     | View All    |                 | 1 Main video source<br>and 5 Sub video<br>sources. |                  |
|                     | PIP         |                 | 1 Main video source<br>and 1 Sub video<br>source.  |                  |
|                     | Exit        |                 |                                                    |                  |
| Preview<br>Position | View<br>All | Тор             | Preview 5 Sub screens position.                    | Top Left         |
|                     |             | Right           | Preview 5 Sub screens position.                    |                  |
|                     |             | Bottom          | Preview 5 Sub screens position.                    |                  |
|                     |             | Left            | Preview 5 Sub screens position.                    |                  |
|                     | PIP         | Top<br>Left     | Preview sub screen position.                       |                  |
|                     |             | Top<br>Right    | Preview sub screen position.                       |                  |
|                     |             | Bottom<br>Right | Preview sub screen position.                       |                  |
|                     |             | Bottom<br>Left  | Preview sub screen position.                       |                  |
|                     | Exit        |                 |                                                    |                  |
| OSD<br>Transparency | 0~15        |                 | Preview OSD<br>background<br>transparency.         | 6                |
|                     | Exit        |                 |                                                    |                  |
| OSD Timeout         | OSD C       | Off             | Preview without OSD info                           | OSD Always<br>On |

| Main Menu           | Sub Menu         | Description                                                    | Default |
|---------------------|------------------|----------------------------------------------------------------|---------|
|                     | 5~20             | Preview with OSD info<br>show 5~20 Seconds<br>then disappear   |         |
|                     | OSD Always<br>On | Preview with OSD always on                                     |         |
|                     | Exit             |                                                                |         |
| Network<br>Setup    | IP Mode          | DHCP, Static                                                   | DHCP    |
|                     | IP               | Setup Static IP.                                               |         |
|                     | Mask             | Setup Static Mask.                                             |         |
|                     | Gate             | Setup Static Gateway                                           |         |
|                     | Do Re-Link       | Re-Link After Setup<br>Network, the System<br>need to re-link. |         |
|                     | Exit             |                                                                |         |
| Network<br>Status   | Link             | Network Status DHCP,<br>Static or Not Linked.                  |         |
|                     | IP               | Get IP                                                         |         |
|                     | Mask             | Get Netmask                                                    |         |
|                     | Gate             | Get Gateway                                                    |         |
|                     | MAC              | System MAC                                                     |         |
|                     | Exit             |                                                                |         |
| Source<br>Detection | IN1 On/Off,      |                                                                |         |
|                     | IN2 On/Off       | Detect IN1, IN2 source with/without signal.                    |         |
|                     | IN3 On/Off,      |                                                                |         |
|                     | IN4 On/Off       | Detect IN3, IN4 source with/without signal.                    |         |

| Main Menu     | Sub Menu                | Description                                                  | Default |
|---------------|-------------------------|--------------------------------------------------------------|---------|
|               | IN5 On/Off              |                                                              |         |
|               | IN6 On/Off              | Detect IN5, IN6 source with/without signal.                  |         |
|               | Exit                    |                                                              |         |
| Sink A Info   | Type, Manuf.            | Detect and analysis<br>Output A display's<br>EDID.           |         |
|               |                         | Content: Type(HDMI/DIV/VGA),<br>Manufactory/Model<br>number. |         |
|               | Native                  | Content: Native resolution.                                  |         |
|               | Video Format            | Content: deep color, 2D/3D, 4K2K.                            |         |
|               | Audio Format            | Content: PCM,<br>Bitstream, HBR.                             |         |
|               | Exit                    |                                                              |         |
| Sink B Info   | Same as Sink<br>A Info. | Detect and analysis<br>Output B display's<br>EDID.           |         |
| Firmware      | FW Version              | Display Model number & FW Version.                           |         |
|               | Update                  | FW Update.                                                   |         |
|               | Exit                    |                                                              |         |
| Factory Reset | Do Reset                | Do System Reset.                                             |         |
|               | Exit                    |                                                              |         |
| Exit          |                         |                                                              |         |

# 6.6 RS-232 Protocols

| Matrix |            |  |
|--------|------------|--|
| PIN    | Definition |  |
| 1      | NC         |  |
| 2      | Tx         |  |
| 3      | Rx         |  |
| 4      | NC         |  |
| 5      | GND        |  |
| 6      | NC         |  |
| 7      | NC         |  |
| 8      | NC         |  |
| 9      | NC         |  |

|   | Remote Control |            |  |
|---|----------------|------------|--|
|   | PIN            | Definition |  |
|   | 1              | NC         |  |
|   | 2              | Rx         |  |
|   | 3              | Tx         |  |
| 1 | 4              | NC         |  |
| ` | 5              | GND        |  |
|   | 6              | NC         |  |
|   | 7              | NC         |  |
|   | 8              | NC         |  |
|   | 9              | NC         |  |

Baud Rate: 115200bps

Data bit: 8 bits Parity: None

Flow Control: None

Stop Bit: 1

# 6.7 Telnet and RS-232 Commands

| Command<br>Name     | Description                      | Description of parameter |
|---------------------|----------------------------------|--------------------------|
| P0                  | Power Off (Standby)              | NONE                     |
| P1                  | Power On                         | NONE                     |
| IPCONFIG            | Display The Current IP Configure | NONE                     |
| SIPADDR<br>X.X.X.X  | Set Ethernet IP<br>Address       | X=0~255                  |
| SNETMASK<br>X.X.X.X | Set Ethernet Net<br>Mask         | X=0~255                  |
| SGATEWAY<br>X.X.X.X | Set Ethernet<br>Gateway          | X=0~255                  |

| Command<br>Name  | Description                           | Description of parameter                                                                                                    |
|------------------|---------------------------------------|----------------------------------------------------------------------------------------------------|
| HTTPPORT N1      | Set Http Port Number                  | N1=0~65535                                                                                                    |
| TELNETPORT<br>N1 | Set Telnet port<br>number             | N1=0~65535                                                                                                    |
| RSTIP            | IP Configuration Set To <dhcp></dhcp> | NONE                                                                                                    |
| A N1             | Set Output A Source<br>to input N1    | N1=1~6                                                                                                    |
| B N1             | Set Output BSource<br>to input N1     | N1=1~6                                                                                                    |
| IN1              | Set All Outputs<br>Source to input N1 | N1=1~6                                                                                                    |
| EDIDMODE         | Show EDID Mode                        | NONE                                                                                                    |
| EDIDMODE N1      | Set EDID Mode                         | N1=0(Appoint), 1(All)                                                                                                    |
| EDIDALL          | Show EDID Mode<br>Source for All      | NONE                                                                                                    |
| EDIDALL N1       | Set EDID Mode<br>Source for All       | N1=0(Sink A), 1(Sink B),<br>2(8/2D/PCM/720p), 3(8/2D/PCM/AC3/720p), 4(8/2D/PCM/1080p), 5(8/2D/PCM/AC3/1080p), 6(8/2D/PCM/4K2K), 7(8/2D/PCM/AC3/4K2K), 8(8/2D/PCM/Y420), 9(8/2D/PCM/AC3/Y420) |
| EDIDIN           | Show Input EDID<br>Source             | NONE                                                                                                    |
| EDIDIN N1        | Show Input N1 EDID<br>Source          | N1=1~6                                                                                                    |

| Command<br>Name | Description                        | Description of parameter                                                                                                    |
|-----------------|------------------------------------|----------------------------------------------------------------------------------------------------|
| EDIDIN N1 N2    | Set Input N1 EDID<br>Source        | N1=1~6<br>N2=0(Sink A), 1(Sink B),<br>2(8/2D/PCM/720p), 3(8/2D/PCM/AC3/720p), 4(8/2D/PCM/1080p), 5(8/2D/PCM/AC3/1080p), 6(8/2D/PCM/AC3/4K2K), 7(8/2D/PCM/AC3/4K2K), 8(8/2D/PCM/Y420), 9(8/2D/PCM/AC3/Y420) |
| HDCPIN          | Show All Input HDCP<br>Status      | NONE                                                                                                    |
| HDCPIN N1       | Show Input N1 HDCP<br>Status       | N1=1~6                                                                                                    |
| HDCPIN N1 N2    | Set Input N1 HDCP<br>ON/OFF        | N1=1~6<br>N2=0(OFF), 1(ON)                                                                                                    |
| PRESET          | Show All Preset<br>Configure       | NONE                                                                                                    |
| PRESET N1       | Set Preset N1 Source<br>to Outputs | N1=1~6                                                                                                    |
| PRESET N1 N2    | Set Preset N1<br>Configure N2      | N1=1~6<br>N2=AXBX (X=1~6)                                                                                                    |
| PVMODE          | Show preview mode                  | NONE                                                                                                    |
| PVMODE N1       | Set preview mode to N1             | N1=0(View all), 1(PIP)                                                                                                    |
| PVPOS           | Show preview mode position         | NONE                                                                                                    |

| Command<br>Name | Description                                                                                   | Description of parameter                                                                                                    |
|-----------------|-----------------------------------------------------------------------------------------------|----------------------------------------------------------------------------------------------------|
| PVPOS N1        | Set preview mode to<br>N1                                                                     | In view all mode: N1=0(Top), 1(Right), 2(Bottom), 3(Left) In PIP mode: N1=0(Top), 1(Top right), 2(Bottom Right), 3(Bottom Left) |
| PVSRC           | Show preview mode source select                                                               | None                                                                                                    |
| PVSRC N1        | In VIEWALL mode: Set Main Screen Source To Input N1 In PIP mode: Show N1 screen source select | In VIEWALL mode:<br>N1=1~6<br>In PIP mode:<br>N1=0(Main), 1(Sub)                                                                |
| PVSRC N1 N2     | Set PIP mode main/<br>sub screen source to<br>input N2                                        | N1=0(Main), 1(Sub)<br>N2=1~6                                                                                                    |
| OSDTRANS        | Show OSD<br>transparency                                                                      | NONE                                                                                                    |
| OSDTRANS N1     | Set OSD<br>transparency                                                                       | N1=0~15                                                                                                    |
| OSDTO           | Show OSD time out                                                                             | NONE                                                                                                    |
| OSDTO N1        | Set OSD time out                                                                              | N1=0(OSD off), 1~16(5~20),<br>17(OSD always on)                                                                                 |
| SOURCEDET       | Show All Input Signal                                                                         | NONE                                                                                                    |
| SOURCEDET<br>N1 | Show Input N1 Signal                                                                          | N1=1~6                                                                                                    |
| SINKINFO        | Show All Output<br>Information                                                                | NONE                                                                                                    |

| Command<br>Name  | Description                     | Description of parameter                                                                        |
|------------------|---------------------------------|-------------------------------------------------------------------------------------------------|
| SINKINFO N1      | Show Output N1                  | N1=A~B                                                                                          |
|                  | Information                     | Information: TYPE, Manuf.<br>Name, Native Resolution,<br>Color Depth, 3D, 4K2K, Audio<br>Format |
| INNAME           | Show all Input name             | NONE                                                                                            |
| INNAME N1        | Show Input N1 name              | N1=1~6                                                                                          |
| INNAME N1 N2     | Set Input N1 Name               | N1=1~6                                                                                          |
|                  |                                 | N2=ABCDEFGH(Max<br>Length=8)                                                                    |
| OUTNAME          | Show all Output name            | NONE                                                                                            |
| OUTNAME N1       | Show Output N1<br>name          | N1=A~B                                                                                          |
| OUTNAME N1       | Set Output N1 name              | N1=A~B                                                                                          |
| N2               |                                 | N2=ABCDEFGH(Max<br>Length=8)                                                                    |
| MATRIXMODE       | Show matrix current mode        | NONE                                                                                            |
| MATRIXMODE<br>N1 | Set matrix mode N1              | N1=0(matrix), 1(preview)                                                                        |
| VER              | Show Device<br>Firmware version | NONE                                                                                            |
| REBOOT           | System Reboot                   | NONE                                                                                            |
| HETL(S)          | Show Command list               | NONE                                                                                            |
| HELP(\$) N       | Show Command<br>description     | N=Command name                                                                                  |

**Note:** All the RS-232 command will be not executed unless followed with a carriage return. All commands are insensitive.

#### **6.8 Telnet Control**

To access the telnet control in Windows 7, click on 'Start' menu and type "cmd" in the Search field then press enter.

Under Windows XP go to the 'Start' menu and click on "Run", type "cmd" and press enter.

Under Mac OS X, go to Go→Application→Utilities→Terminal

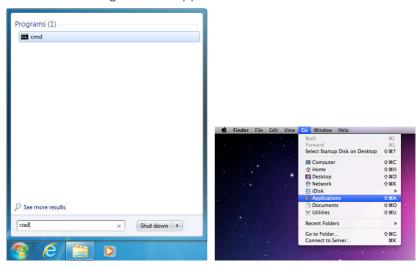

Once in the command line interface (CLI) type "telnet", then the IP address of the unit and port "23" and hit enter.

```
Microsoft Windows [Version 6.1.7601]
Copyright (c) 2009 Microsoft Corporation. All rights reserved.
C:\Users\Administrator>telnet 192.168.5.80 23
```

Type HELP or ? to bring out all the commands.

```
Welcome to TELNET.
??
PØ
P1
I PCONFI G
SIPADDR
SNETMASK
SGATEWAY
RSTIP
EDI DMODE
EDIDALL
EDIDIN
HDCPIN
PRESET
PUMODE
PUPOS
PUSRC
OSDTRANS
OSDTO
SOURCEDET
SINKINFO
INNAME
OUTNAME
MATRIXMODE
UER
REBOOT
CUSTCODE
HELP
```

#### 6.9 Web GUI Control

On a PC/Laptop which is connected to an active network system, open a web browser and type device's IP address (available from LCM monitor or OSD menu) on the web address entry bar. The browser will display the device's Status, IO Status, Matrix Control, and Network Configuration pages for users to control.

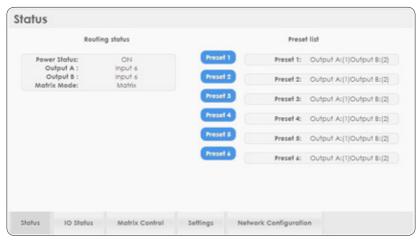

Click on IO Status for input and output selection.

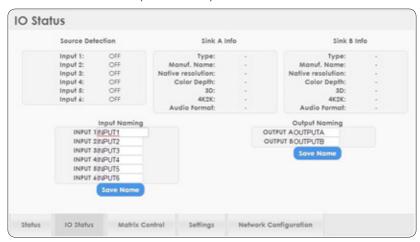

Click on Matrix Control for outputs and EIDID selections.

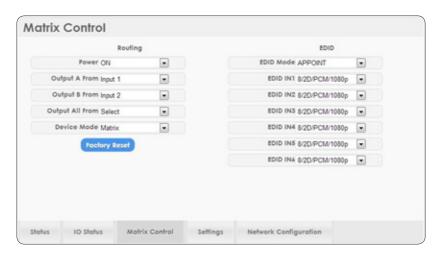

Click on Settings to set each input's HDCP control and preset configuration.

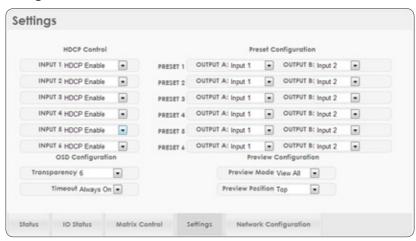

Click on Network Configuration to set the device's IP configuration. Once the changes are saved the system will reset the IP address on the device automatically and user will need to re-enter the IP address to continue the Web GUI function.

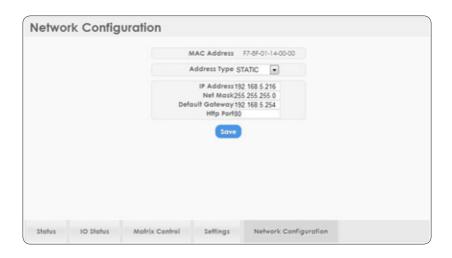

## 7. CONNECTION DIAGRAM

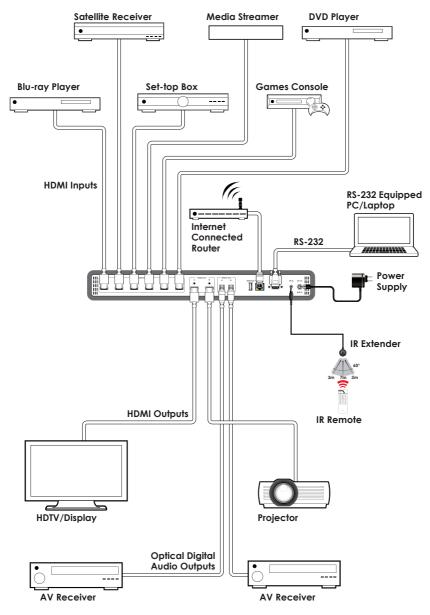

#### 8. SPECIFICATIONS

**Video Bandwidth** 300MHz/9Gbps

**Input Ports** 6 x HDMI

1 x USB(Service)

1 x RS232

1 x RJ45(Control)

1 x IR

Output Ports 2 x HDMI

2 x Optical(S/PDIF)

Supported Resolutions 480i~1080p@50/60

4K2K@24/25/30

4K2K@50/60(YUV 420) VGA~WUXGA(RB)

**IR Frequency** 30~50kHz

**Baud Rate** Up to 115200 bps

**Power Supply** 5VDC/2.6A (US/EU standards, CE/FCC/ UL

certified)

**ESD Protection** Human Body model:

±8kV (air-gap discharge) ±4kV (contact discharge)

Chassis Material Metal Silkscreen color Black

**Dimensions** 438mm (W) x 269mm (D) x 44mm (H)

(Jacks excluded)

482mm (W) x 274mm (D) x 49mm (H)

(Jacks included)

Weight 1892g

Operating Temperature  $0^{\circ}\text{C} \sim 40^{\circ}\text{C} / 32^{\circ}\text{F} \sim 104^{\circ}\text{F}$ Storage temperature  $-20^{\circ}\text{C} \sim 60^{\circ}\text{C} / -4^{\circ}\text{F} \sim 140^{\circ}\text{F}$ 

**Relative Humidity** 20~90% RH (no condensation)

Power Consumption 11.44w

| DVI and HDMI Supported Resolutions | Input | Output |
|------------------------------------|-------|--------|
| 640x480@60                         | ٧     | V      |
| 640x480@72                         | V     | V      |
| 640x480@75                         | V     | V      |
| 720x480@60                         | V     | V      |
| 720x576p@50                        | V     | V      |
| 800x600@60                         | V     | V      |
| 800x600@72                         | V     | V      |
| 800x600@75                         | ٧     | V      |
| 1024x768@60                        | ٧     | V      |
| 1024x768@70                        | V     | V      |
| 1024x768@75                        | V     | V      |
| 1280x720@50                        | V     | V      |
| 1280x720@60                        | V     | V      |
| 1280x720p@60                       | V     | V      |
| 1280x768@60                        | V     | V      |
| 1280x800@60                        | ٧     | V      |
| 1280x1024@60                       | ٧     | V      |
| 1360x768@60                        | ٧     | V      |
| 1600x1200@60                       | ٧     | V      |
| 1920x1080i@50                      | ٧     | V      |
| 1920x1080i@60                      | ٧     | V      |
| 1920x1080p@24                      | ٧     | V      |
| 1920x1080p@25                      | ٧     | V      |
| 1920x1080p@30                      | ٧     | V      |
| 1920x1080p@50                      | V     | V      |

| DVI and HDMI Supported Resolutions | Input | Output |
|------------------------------------|-------|--------|
| 1920x1080p@60                      | V     | V      |
| 1920x1200@60(RB)                   | V     | V      |
| 3840x2160@30                       | V     | V      |
| 4096x2160@24                       | ٧     | ٧      |